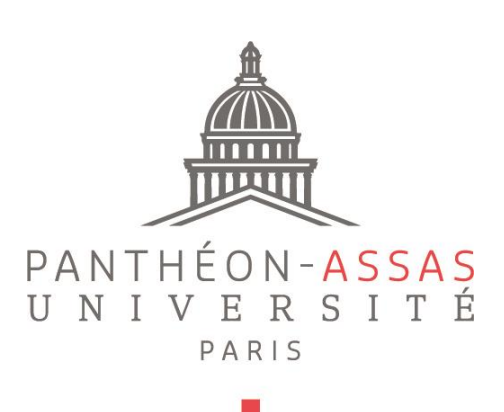

Direction des systèmes d'information

# **E** Configurez votre compte de messagerie sur smartphone

Version Android

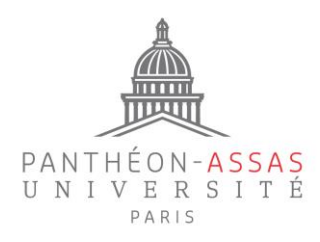

### **A. Rendez-vous dans les paramètres**

Vous devez créer un compte IMAP pour commencer.

Rendez-vous directement dans les paramètres de configuration de compte de votre smartphone comme indiqué ci-dessous :

- **1.** Paramètres **2.** Utilisateurs et comptes **3.** Ajouter un compte (en bas de page) TikTok Paramètres du système GMO 31  $\odot$ WhatsApp À propos de l'appareil Agenda Go @gmail.com G <sub>lle</sub> Utilisateurs et comptes @gmail.com Google W @gmail.com Informations légales  $\circ$ Ajouter un compte  $\equiv$  $\bigcirc$  $\lhd$  $\triangle$ 
	- **4.** Personnel (IMAP)

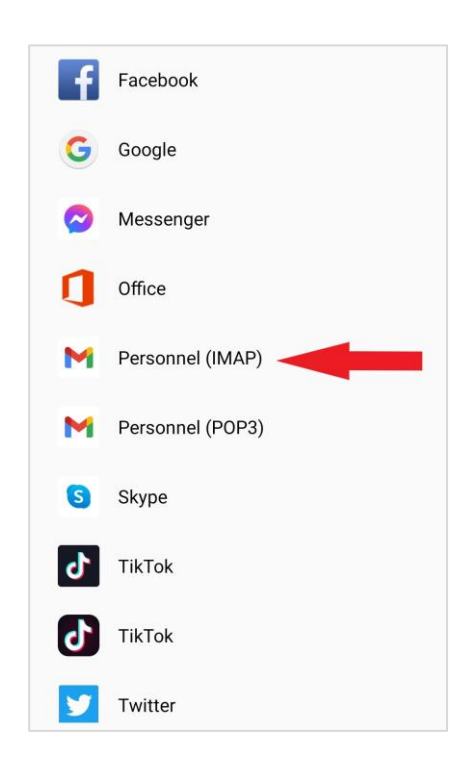

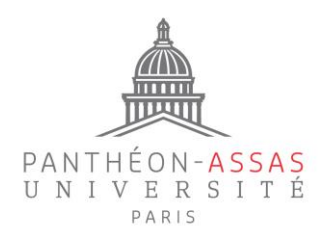

## **B. Configurez votre compte**

Ajoutez votre adresse de messagerie Prénom.Nom@u-paris2.fr puis cliquez sur Suivant.

Saisissez votre mot de passe de session puis cliquez sur Suivant.

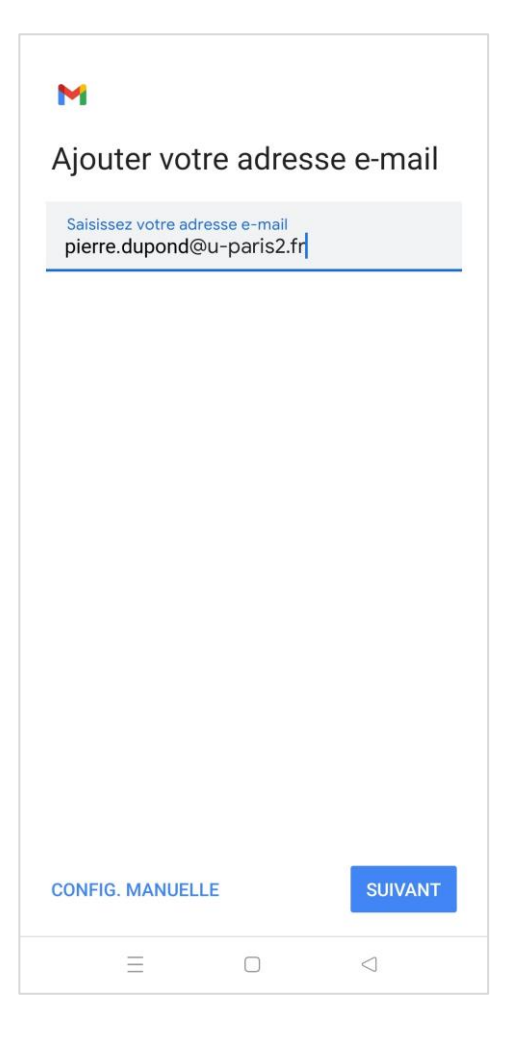

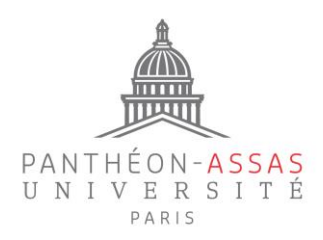

#### **Paramètres du serveur entrant (réception des mails)**

Indiquez votre nom d'utilisateur, ce qui correspond généralement à l'initiale de votre prénom accolée à votre nom (à ne pas confondre avec votre adresse mail) et votre mot de passe de session.

Si besoin, vous pouvez retrouver votre nom d'utilisateur sur : <https://informations.u-paris2.fr/moncompte/> grâce à votre mail et votre mot de passe.

Le serveur entrant à renseigner est : mel.u-paris2.fr

Puis cliquez sur suivant.

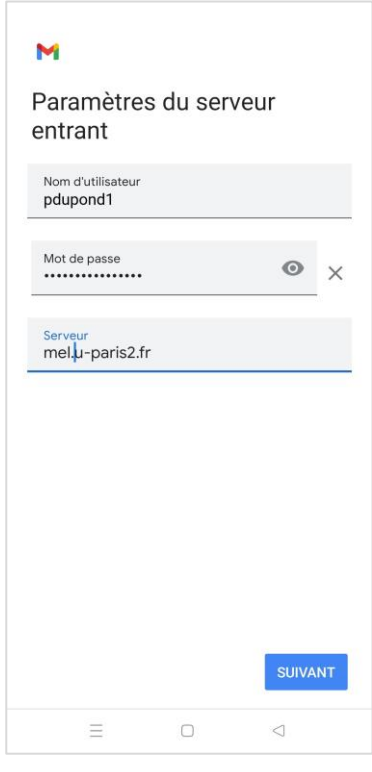

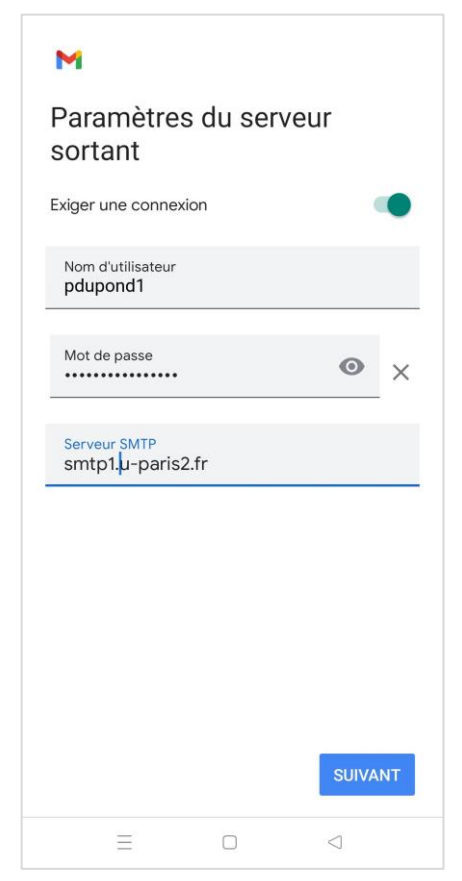

#### **Paramètres du serveur sortant (envoi des mails)**

Indiquez de même votre nom d'utilisateur et votre mot de passe.

Le serveur sortant à renseigner est : smtp1.u-paris2.fr

Puis cliquez sur Suivant.

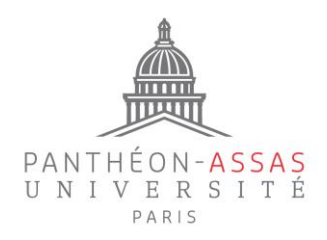

Cochez l'option « Synchr. e-mails pour ce compte » Les deux autres options sont facultatives. Vous pouvez les activer si vous le souhaitez.

Puis cliquez sur Suivant.

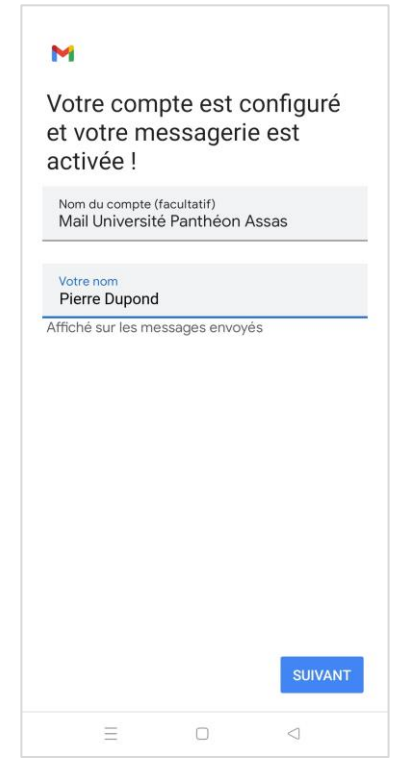

Enfin, vous pouvez personnaliser le nom de ce compte de messagerie.

Pensez également à indiquer vos nom et prénom (ils apparaîtront en cas d'envoi de mail depuis votre smartphone).

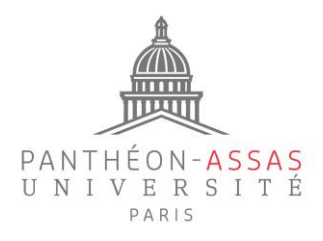

## **C. Paramètres du compte (facultatif)**

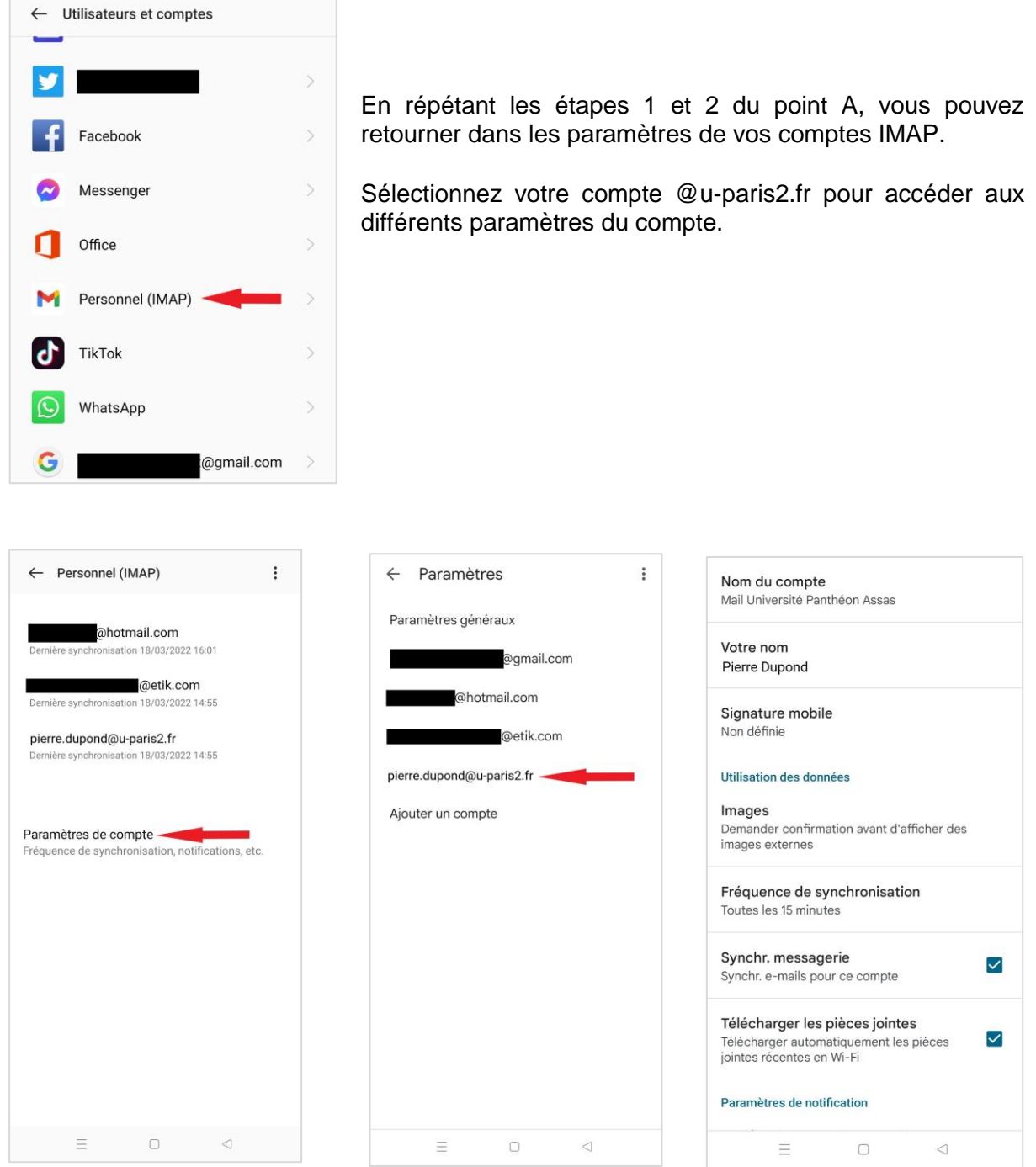

Vous pouvez alors éditer ou modifier une signature mail, changer la fréquence de synchronisation des messages ou tout autre élément précédemment défini en cas de modification sur votre compte de messagerie (changement de serveur de l'université, etc.).